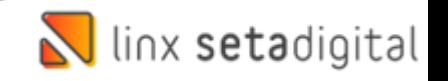

## Etiqueta Vendas E-commerce Santa Lolla

Na Santa Lolla temos a empresa E-commerce além da Empresa considerada Loja Santa Lolla. Todas as vendas que vêm do Site **sempre** irão entrar na base E-commerce.

• No Menu inicial do Seta, após inserirmos o Usuário e Senha, podemos optar pelo **F5** no teclado, iremos encontrar todas as opções de lojas, inclusive a Ecommerce:

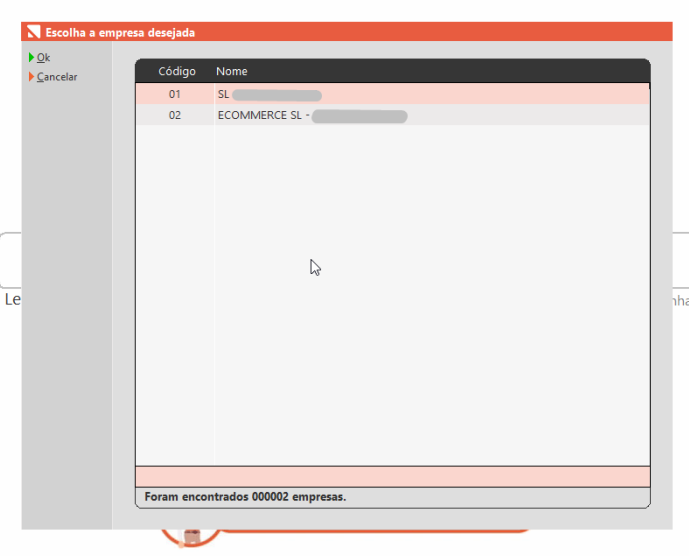

- Para **localizar** as **vendas**, vamos acessar as vendas E-commerce em:
- ➢ Retaguarda-> Vendas -> E-commerce

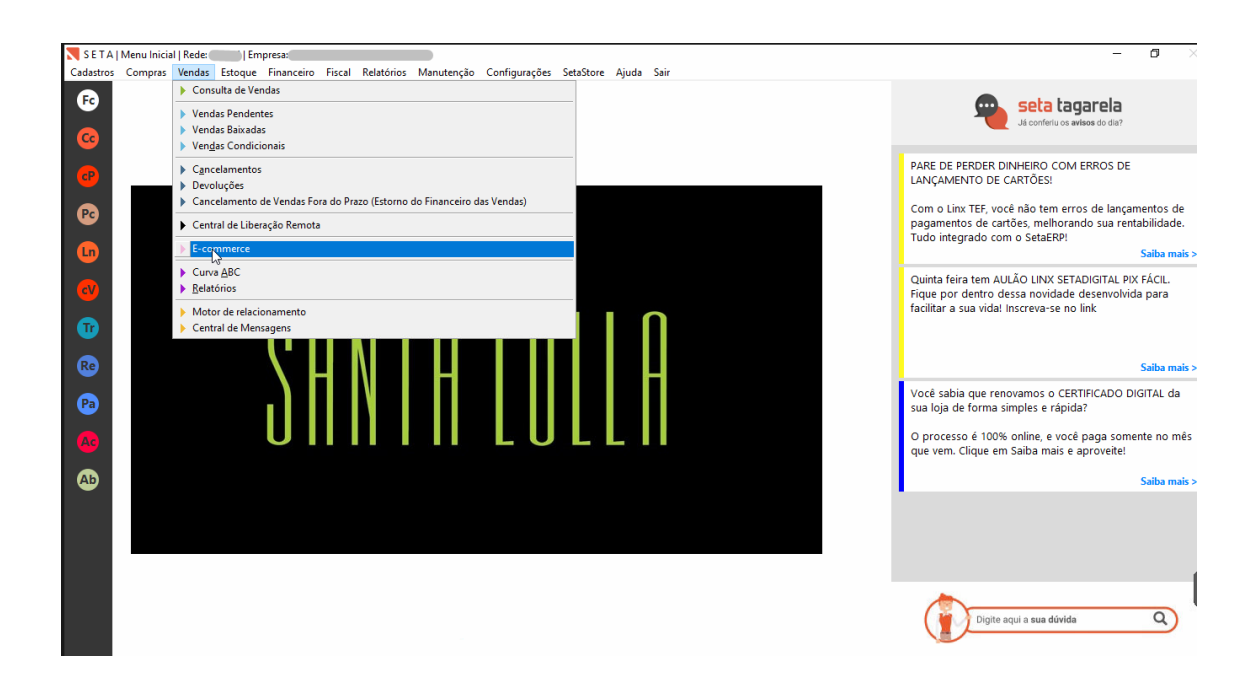

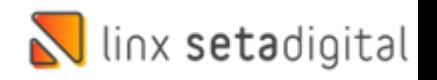

• Nessa tela vamos em: **Vendas Pendentes**

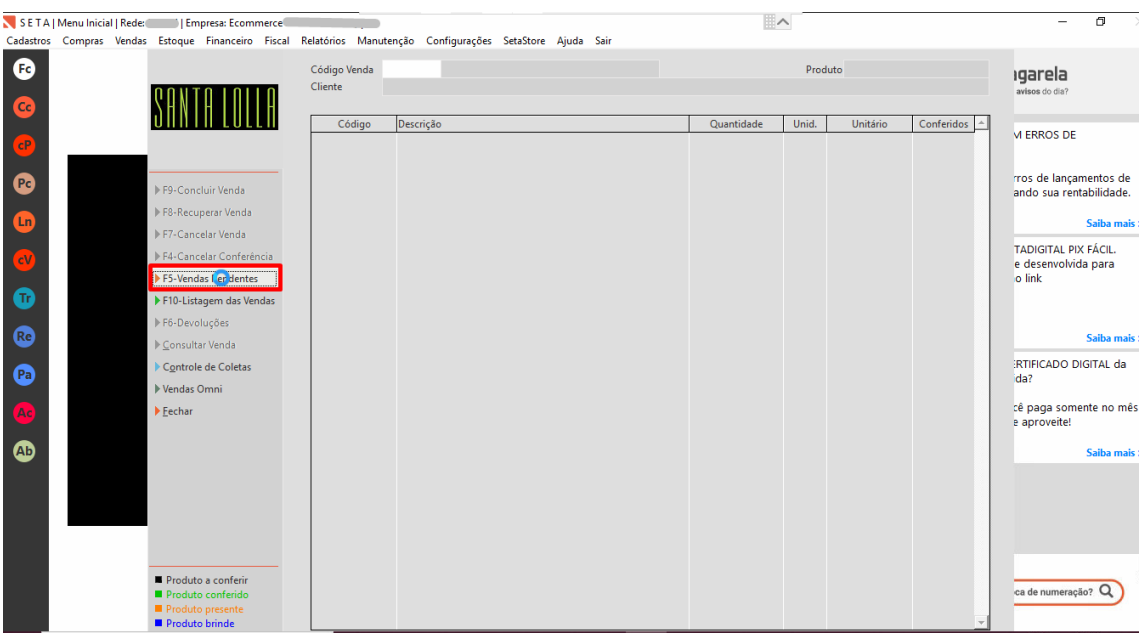

- Para localizar o pedido você deverá alterar os filtros:
- ➢ Status da venda para: **Baixada**
- ➢ Status de pagamento para: **Faturado**
- ➢ Capa de Expedição: **Pendente**
- ➢ Selecionar o Check box, e na opção Etiqueta de Endereço

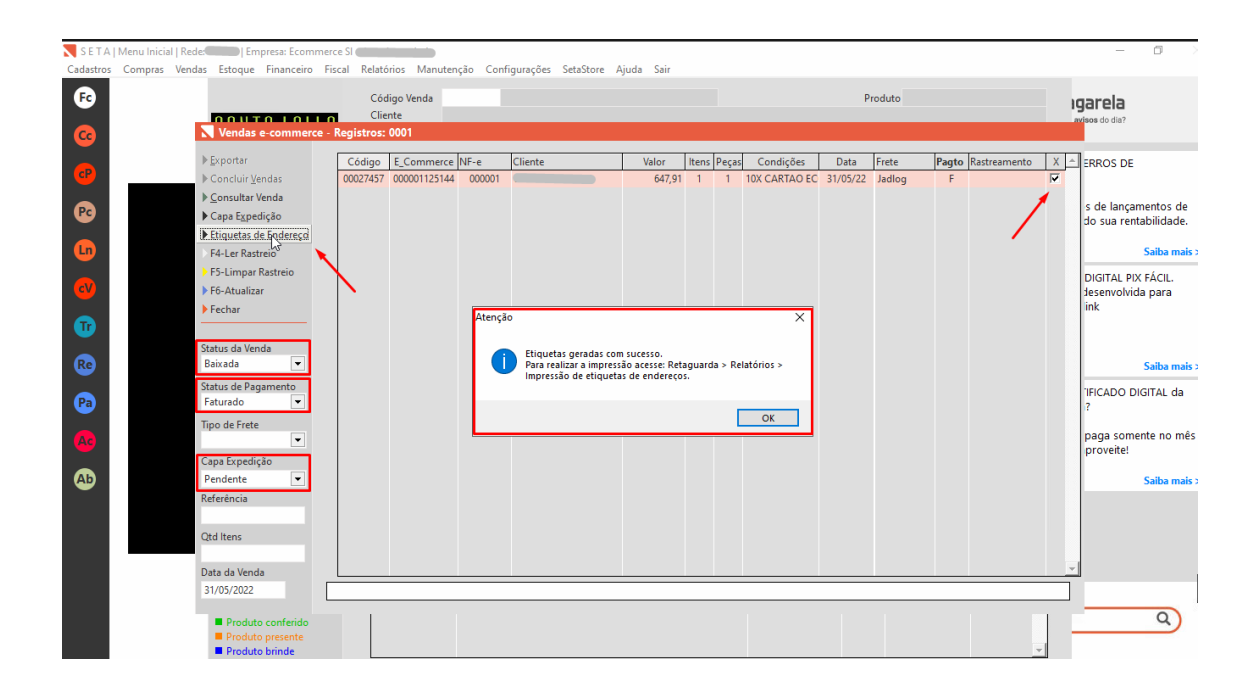

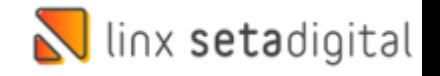

- Esse processo irá **gerar** a **etiqueta** após, siga o passo-a-passo abaixo:
- ➢ Retaguarda-> Relatórios-> Impressão de etiquetas de endereço

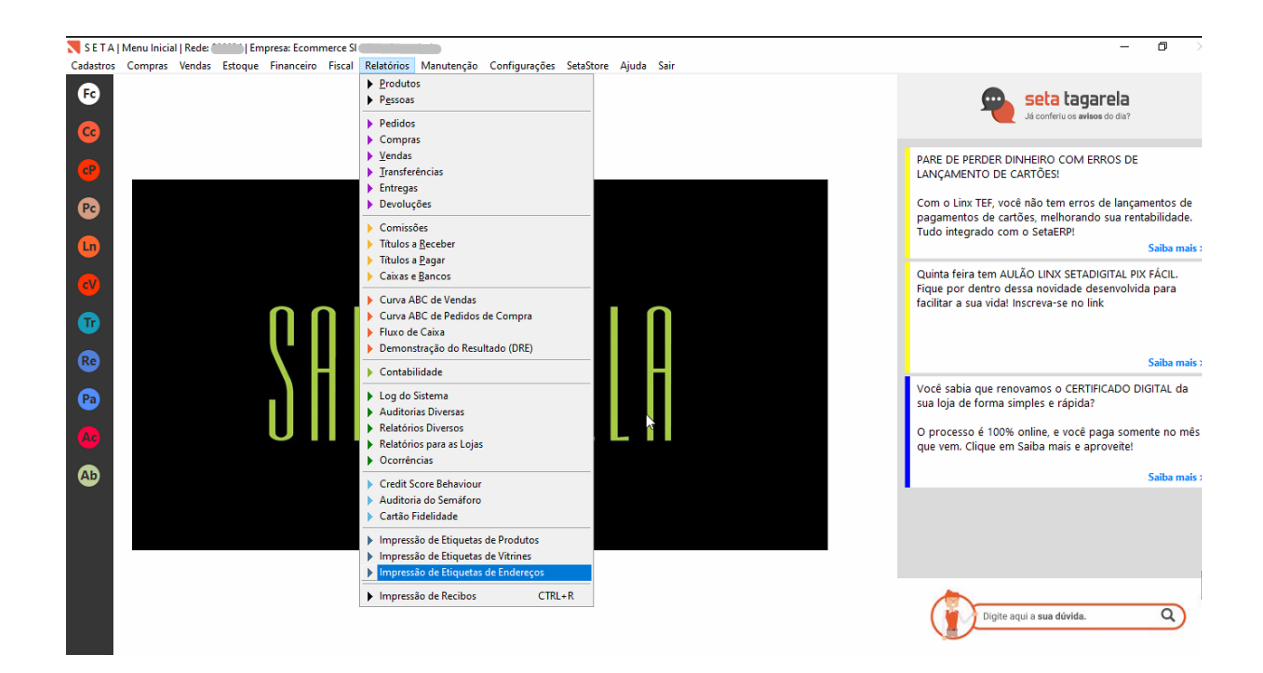

- Ao acessar essa tela você deverá optar:
- ➢ Por **Papel A4** se sua impressora for **impressão gráfica**
- ➢ Etiqueta **10 x 15** se sua impressora for de **etiquetas**

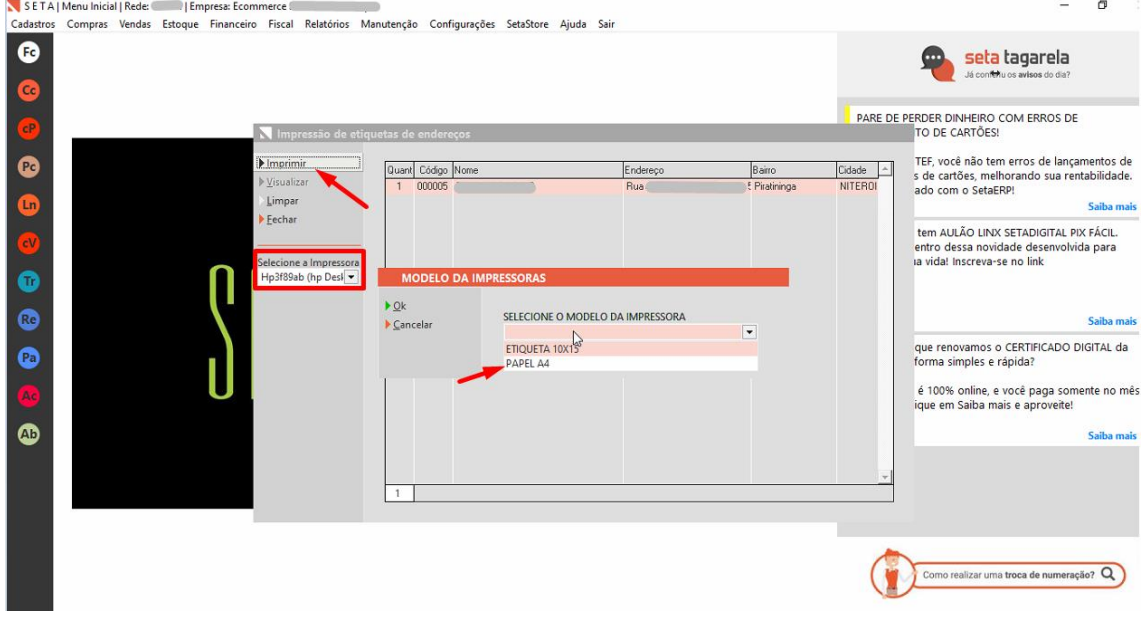

**Edição e Revisão: Michely Espindola 02/06/2022**